# **Okenní manažer KDE – Tvorba výukových materiálů**

# **Window manager KDE - E-learning**

Bakalářská práce

**Petr Vaněček Vedoucí bakalářské práce: Mgr. Jiří Pech, Ph.D. Jihočeská univerzita v Českých Budějovicích Pedagogická fakulta Katedra informatiky 2008**

# **Prohlášení**

Prohlašuji, že svoji bakalářskou práci jsem vypracoval/-a samostatně pouze s použitím pramenů a literatury uvedených v seznamu citované literatury.

Prohlašuji, že v souladu s § 47b zákona č. 111/1998 Sb. v platném znění souhlasím se zveřejněním své bakalářské práce, a to v nezkrácené podobě elektronickou cestou ve veřejně přístupné části databáze STAG provozované Jihočeskou univerzitou v Českých Budějovicích na jejích internetových stránkách.

V Českých Budějovicích dne 21.2.2008

# **Anotace**

Tato bakalářská práce se zabývá okenním manažerem KDE. Jejím cílem je podpořit užívání Linuxu, zejména okenního manažeru KDE. Tato práce má sloužit jako uživatelská příručka pro úplného začátečníka v Linuxu, či málo zkušeného uživatele.

# **Abstract**

My thesis is focused on KDE Window Manager. The aim is to support using Linux, mainly KDE Window Manager. This thesis is supposed to be a manual for absolute beginners or less experienced users of Linux.

# **Poděkování**

Rád bych poděkoval vedoucímu této práce Mgr. Jiřímu Pechovi, Ph.D. za vedení této práce a za cenné rady k vypracování.

# Obsah

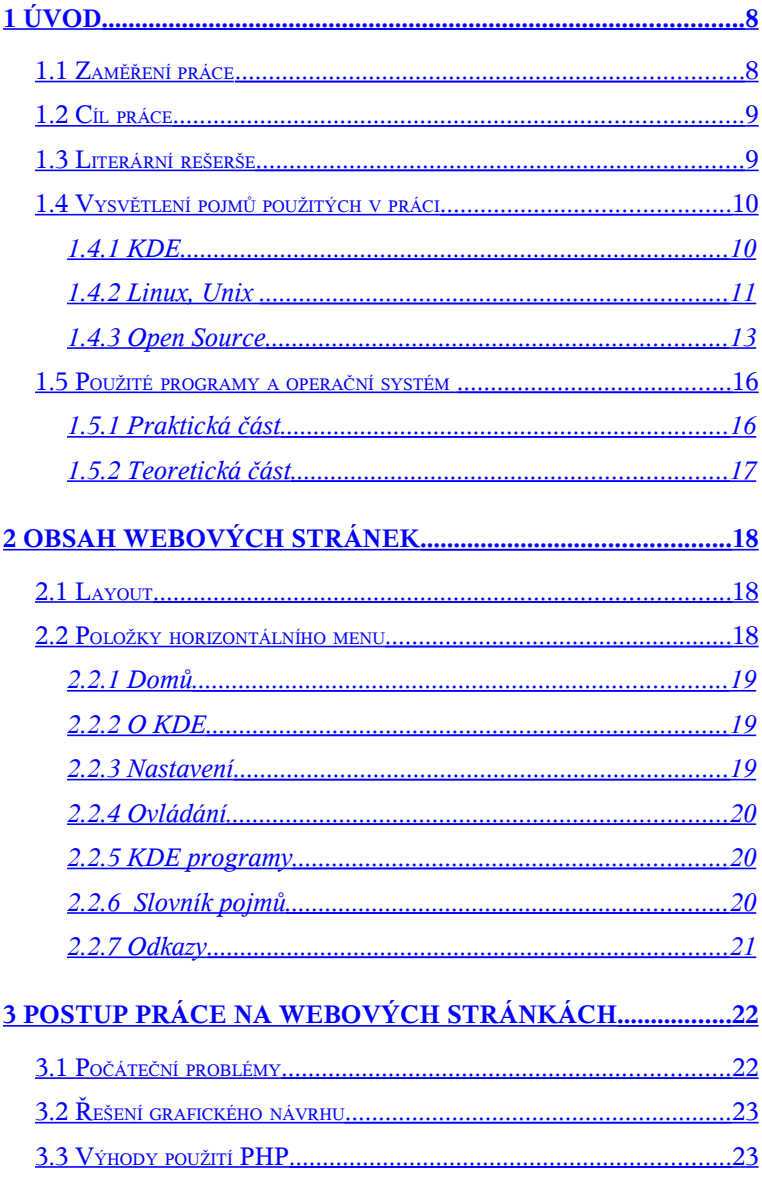

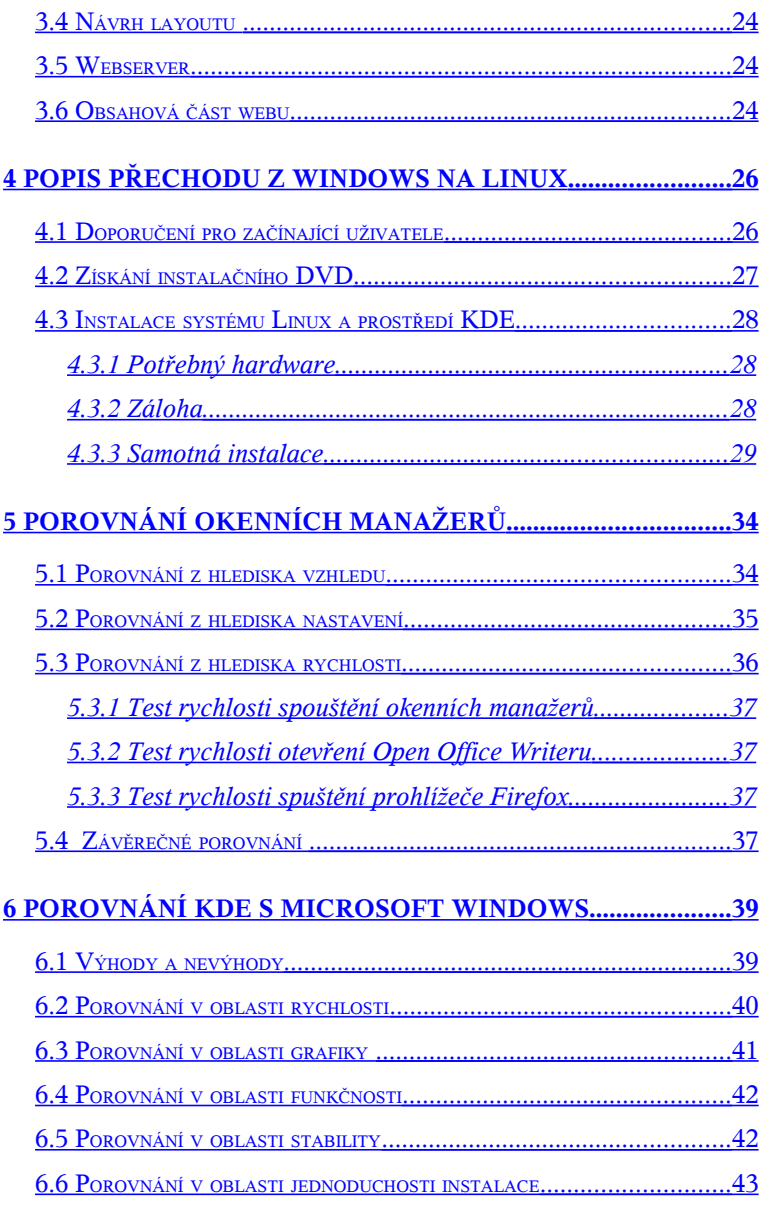

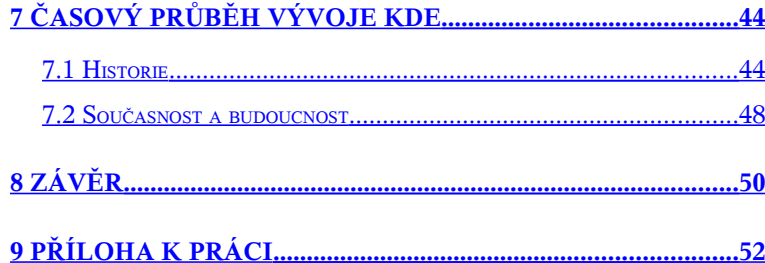

# <span id="page-7-0"></span>**1 Úvod**

Tato bakalářská práce se zabývá okenním manažerem KDE. V práci popisuji KDE ve verzi 3.5.7 "release 72". V jiných verzích se mohou objevit odlišnosti, zvláště u starších verzí. Práce je rozdělena na dvě části, jednu teoretickou a druhou čistě praktickou.

Toto je teoretická část, kde popisuji, jak a v jakém prostředí, případně v jakém programu, jsem výukový materiál vytvářel a kde jsem narazil na problémy. Dále jsou zde uvedeny hlavní cíle práce, rady pro přechod z MS Windows na Linux, rady pro přechod z jiného okenního manažeru na KDE, výhody a nevýhody používání Linuxu s KDE oproti Microsoft Windows a vysvětlení základních pojmů, které jsou v práci použity.

Praktická část této práce je zveřejněna na internetových stránkách [http://yaps.mysteria.cz/KDE.](http://yaps.mysteria.cz/KDE)

#### <span id="page-7-1"></span>1.1 Zaměření práce

Práce je zaměřena na uživatele Microsoft Windows, kteří by z různých důvodů rádi přešli na operační systém Linux a neví, jak s ním pracovat. Mezi tyto důvody patří zejména vysoká cena systému Microsoft Windows. Myslím tím například zvýhodnění finančního řešení firmy s více počítači. Toto se netýká jen Windows, ale i kancelářského balíku pro psaní dokumentů, který je v operačním systému Linux také zdarma. Dalším důvodem může být prostě jen zvědavost uživatele a touha vyzkoušet něco nového.

Příloha bakalářské práce je výukový materiál, který naleznete na webu. Tam je popsáno, jak se s manažerem pracuje a jak se dá nakonfigurovat. Je zde nezkušenému uživateli podrobně vysvětleno, jakým způsobem se má vše nastavit a jak se systém ovládá.

#### <span id="page-8-1"></span>1.2 Cíl práce

Cílem praktické části práce je vytvořit výukový materiál zabývající se prostředím KDE, aby začínající uživatel Linuxu byl schopen graficky a funkčně nastavit okenní manažer tak, aby se co nejvíce podobal systému Microsoft Windows. Cílem teoretické, tištěné části je mimo jiné představení okenního manažeru KDE, popis přechodu z Microsoft Windows na operační systém Linux s prostředím KDE, popis vytváření praktické části a také srovnání KDE s jiným okenním manažerem v Linuxu, jeho výhody a nevýhody.

#### <span id="page-8-0"></span>1.3 Literární rešerše

#### <http://kde.org/>

Jedná se o oficiální stránky projektu KDE. Nalezneme zde informace o KDE, jsou tu také screenshoty tohoto manažeru.

Najdeme tu i možnost stažení zdrojových kódů KDE a je zde uvedena dokumentace k projektu.

#### <http://www.root.cz/>

Tyto internetové stránky se zabývají operačním systémem Linux. Můžete zde najít různé manuály k programům Linuxu včetně několika manuálů určených pro KDE. Dále se zde nachází různé novinky a zprávy ze světa Linuxu.

#### <http://www.abclinuxu.cz/>

Zde jsou také informace o Linuxu. Na těchto stránkách se nachází učebnice Linuxu určená pro začínající uživatele. Naleznete zde návody na instalaci ovladačů hardwarových zařízení.

#### <span id="page-9-1"></span>1.4 Vysvětlení pojmů použitých v práci

V této podkapitole jsou popsány některé pojmy, které jsou v práci použity. Myslím si, že informace o těchto pojmech by měl čtenář znát.

#### <span id="page-9-0"></span>**1.4.1 KDE**

Zkratka KDE znamená K-Desktop Environment. KDE je moderní prostředí pracovní plochy pro počítače s operačním systémem typu UNIX. KDE by rádo naplnilo potřebu jednoduchého používání pracovní stanice s Unixem, podobně jako pracovní prostředí operačního systému MacOS nebo Win 9x/NT/XP.

[1]

KDE přináší možnost použití moderního prostředí pracovní plochy i pod operačními systémy typu UNIX. Dohromady s některými volně dostupnými implementacemi UNIXu jako je Linux vytváří kompletní, volně dostupnou a otevřenou platformu pro kohokoliv, spolu se zdrojovými kódy s možností jejich modifikace.

[1]

Při prvním pohledu je KDE vzhledově velmi podobné operačnímu systému Microsoft Windows. Když se však podíváme na nastavení systému, objevíme zde množství odlišností. Rozdíly najdeme například v chování. Když se KDE správně nastaví, tak se chová velmi podobně. Například u souborů a složek je implicitně nastaveno vybrání ikony najetím myši na ni a otevření jedním kliknutím, zatímco u Windows je touto akcí implicitně nastaveno vybrání a otevření probíhá dvojklikem.

#### <span id="page-10-0"></span>**1.4.2 Linux, Unix**

Linux, či přesněji GNU/Linux je moderní operační systém. Skládá se z jádra zvaného Linux, jehož autorem je Linus Torvalds, a základních knihoven a nástrojů pocházejících převážně z projektu GNU, který založil Richard Stallman. GNU/Linux je

*11*

především svobodný, sofistikovaný a univerzální systém. Můžete jej nasadit do embedded zařízení, na osobní počítače či servery, ale i na sálové počítače. Byl portován na širokou paletu architektur, od běžné x86 (osobní počítače 386 a vyšší), přes PowerPC (MacIntosh), Sparc (Sun Microsystems), Motorola 68k až třeba po MIPS.

Sympaticky buclatý a dobrácký tučňák je nezaměnitelné logo Linuxu. Nebyl tu však odjakživa. Vlastně je s linuxovým jádrem spojován až od verze 2.0. Grafické zpracování má na svědomí Larry Ewing a původní idea pochází z "dílny" Linux Kernel Mailing Listu.

Známým faktem je, že UNIX převládá na poli serverů a je upřednostňovanou platformou pro počítačové profesionály a vědce - bez UNIXu by nikdy nebyl Internet jaký je. Navzdory tomu UNIX nesplňuje požadavky průměrného uživatele a díky nedostatku jednoduchého ovládání si ve většině případů nenašel cestu k typickému uživateli počítače v kanceláři či doma. Tento fakt je obzvlášť nešťastný, neboť řada implementací UNIXu (Linux, FreeBSD, NetBSD, atd.) je dostupná zdarma na Internetu a všechny jsou většinou mimořádně kvalitní a stabilní.

[1]

[2]

[2]

#### <span id="page-12-0"></span>**1.4.3 Open Source**

Vysvětlení poskytuje "Definice Open Source" od iniciativy OSI (Open Source Initiative). Ta předepisuje soubor pravidel, podle kterých lze konkretní licenci (a tím i pod ní šířený produkt) považovat za "Open Source". Domovské stránky organizace naleznete na [http://opensource.org,](http://opensource.org/) definici samotnou pak na [http://www.opensource.org/docs/definition.html.](http://www.opensource.org/docs/definition.html) Nechystám se ji zde doslovně překládat (to přenechám profesionálním překladatelům), protože je ale pro pochopení Open Source klíčová, zmíním zde ve zkratce její body:

[3]

#### Volné rozšiřování

Licence nesmí omezovat prodej nebo jinou distribuci programu jako součásti programového balíku obsahujícího software z různých zdrojů. Licence by za takový prodej neměla vyžadovat autorský nebo jiný honorář.

[3]

#### Zdrojový kód

Produkt musí obsahovat zdrojový kód a musí umožňovat distribuci jak ve zdrojové, tak v binární ("zkompilované") podobě. Pokud program není šířen včetně zdrojových kódů, musí být dobře popsána možnost jejich získání, a to za přiměřený poplatek

(pokrývající náklady), nebo v případě Internetu zdarma. Zdrojový kód nesmí být zamlžen. Přechodné formy (např. výstup preprocesoru nebo překladače) nejsou dovoleny.

[3]

#### Odvozené práce

Licence musí umožňovat tvorbu odvozených prací a musí jim umožňovat, aby byly šířeny pod stejnou licencí jako původní produkt.

[3]

#### Integrita (celistvost) autorova zdrojového kódu

Licence může omezovat distribuci změněné formy zdrojového kódu pouze v případě, že je umožněno šíření tzv. záplat (patch files) spolu se zdrojovým kódem. Licence musí výslovně povolit šíření programu přeloženého ze změněného zdrojového kódu. Licence může vyžadovat, aby odvozené práce nesly jméno nebo verzi odlišné od původního programu.

[3]

#### Diskriminace vůči osobám a skupinám

Licence nesmí diskriminovat osoby nebo skupiny osob.

[3]

#### Diskriminace sfér užití

Licence nesmí omezovat použití programu v určité sféře. Nesmí například omezovat použití programu v komerčním prostředí nebo v genetickém výzkumu.

[3]

## Šíření licence

Práva přiložená k programu musí platit pro všechny, bez nutnosti dalších přídavných licencí.

[3]

#### Licence nesmí záviset na programovém produktu

Práva přiložená k programu nesmí záviset na existenci programu v určitém programovém balíku. Pokud je program z balíku vyřazen a je používán nebo šířen v souladu s licencí, všichni, ke kterým se program dostane, by měli mít stejná práva jako ti, kteří dostanou program jako součást programového balíku.

[3]

#### Licence nesmí ovlivňovat ostatní programy

Licence nesmí klást omezení na software, který je šířen společně s licencovaným programem. Licence nesmí například trvat na tom, aby všechny programy distribuované na stejném médiu splňovaly podmínky Open Source software.

[3]

Nejznámějšími "Open Source" licencemi jsou:

GNU General Public License (GPL) GNU Library Public License (LGPL) BSD license MIT license Artistic license Qt Public License (QPL) Mozilla Public License v. 1.0 (MPL) a v. 1.1 (MPL 1.1)

[3]

#### <span id="page-15-0"></span>1.5 Použité programy a operační systém

Obě části bakalářské práce jsou tvořeny v prostředí operačního systému Linux, distribuce Open Suse 10.3, právě s grafickým uživatelským prostředím KDE. V podkapitolách je popsáno, jaké programy jsem v obou částech práce využil. Také je zde uveden krátký popis některých programů.

#### <span id="page-16-1"></span>**1.5.1 Praktická část**

K vytvoření webových stránek byl použit vývojový nástroj Geany. Tento program je Open Source a bez problémů dokáže otevřít najednou více souborů typu php a css. Navíc barevně rozliší syntaxi kódu a opraví syntaktické chyby.

Pro vytvoření webového serveru jsem použil program Apache. Dále je v praktické části použito PHP5.

Obrázky jsou vytvořeny v programu Macromedia Fireworks. Je to jediný program,který není Open Source a který jsem k práci použil, zároveň jediná část, která je vytvářena v systému Microsoft Windows.

#### <span id="page-16-0"></span>**1.5.2 Teoretická část**

Pro psaní této teoretické části jsem použil OpenOffice Writer. Jedná se o alternativu Microsoft Wordu. Program je Open Source a je součástí sady OpenOffice.org.

# <span id="page-17-2"></span>**2 Obsah webových stránek**

#### <span id="page-17-1"></span>2.1 Layout

Stránky jsou koncipovány jako výukový materiál. Menu je rozděleno na horizontální a vertikální. Při kliknutí na položku horizontálního menu se změní vertikální menu, kde si můžete vybrat přímo položku, která Vás zajímá. Jedná se tedy o jakousi stromovou strukturu. Každá položka horizontálního menu má i svou obsahovou část stránky, kde je popsáno, co naleznete v odkazech vertikálního menu. Je zde také uvedeno, jak má uživatel dále postupovat a jak se má pohybovat na stránkách. Text této obsahové části stránky je barevně oddělen. Černým textem jsou uvedeny obecné informace a modrou barvou je označen text, který uživateli říká, jak má kterou operaci provádět. Dále v obsahové části stránek v sekci "Nastavení" je modrým obdélníkem označeno podmenu hlavního menu ovládacího centra. Celkově tento layout zlepšuje orientaci na stránkách a jejich přehlednost.

#### <span id="page-17-0"></span>2.2 Položky horizontálního menu

V této podkapitole jsou popsány položky horizontálního menu. Jsou uspořádány zleva doprava tak, aby se začínající uživatel KDE nejprve seznámil s položkou uvedenou dříve v seznamu. Pojmem horizontální menu myslím vodorovné menu, které se nachází v horní části webu. V následujících podkapitolách je vysvětleno, co která položka uživateli přinese a jaké podkapitoly ukrývá.

#### <span id="page-18-2"></span>**2.2.1 Domů**

Tato položka skrývá informace pro uživatele webových stránek. Je zde popsáno ovládání webu tak, aby jej pochopil i méně zkušený uživatel. Ve vertikálním menu se teď nachází stejné položky jako v horizontálním menu.

#### <span id="page-18-1"></span>**2.2.2 O KDE**

Pod touto položkou se nacházejí základní informace o KDE. Jsou zde také uvedeny důvody proč používat právě tento okenní manažer.

#### <span id="page-18-0"></span>**2.2.3 Nastavení**

V této položce menu najdete, jak se dá KDE nastavit přes program "Ovládací centrum". Ve vertikálním menu naleznete odkazy, jejichž názvy se shodují s položkami menu tohoto programu. Je zde detailně popsáno nastavení KDE a dále takové nastavení, aby se KDE co nejvíce podobalo systému Microsoft Windows XP. Toto nastavení zjednoduší práci se systémem uživateli, který je zvyklý na tento operační systém a je v Linuxu začátečník.

#### <span id="page-19-2"></span>**2.2.4 Ovládání**

Po kliknutí na tento odkaz se změní vertikální menu. Objeví se tam různé odkazy týkající se ovládání prostředí KDE. Je zde popsáno například ovládání oken, ikon, pracovní plochy, usnadnění práce pomocí více pracovních ploch a výhody a nevýhody používání tohoto "vylepšení". Ovládání zde popsané je velmi podobné ovládání systému Microsoft Windows, protože je odkázané na sekci nastavení, kde je podrobně popsáno, jak nastavit vzhled a chování tak, aby co nejvíce připomínalo **Windows** 

#### <span id="page-19-1"></span>**2.2.5 KDE programy**

Tato položka ukrývá informace o programech navržených pro KDE. Ve vertikálním menu se zobrazí odkazy s názvy programů. Po kliknutí na název programu se v obsahovém okně zobrazí jeho popis, případně nějaké problémy, které mohou při běhu programu nastat.

#### <span id="page-19-0"></span>**2.2.6 Slovník pojmů**

Pod touto položkou najdete slovníček některých pojmů uvedených v práci, u kterých není na první pohled jasné, co znamenají. Nachází se zde také vysvětlení těchto pojmů.

## <span id="page-20-0"></span>**2.2.7 Odkazy**

V této sekci jsou uvedeny odkazy, pod kterými si o KDE můžete přečíst více než obsahují tyto stránky. Nenaleznete zde odkazy odkud jsem čerpal informace, protože stránky vznikly čistě tak, že jsem procházel nastavení manažeru. A také jsem využil svých zkušeností s nastavením a ovládáním KDE.

# <span id="page-21-1"></span>**3 Postup práce na webových stránkách**

Tato kapitola se zabývá postupem práce na webových stránkách. Je zde popsána práce jak z programátorského hlediska, tak z hlediska obsahu.

#### <span id="page-21-0"></span>3.1 Počáteční problémy

Nejprve jsem začal psát zdrojový kód webových stránek v programu K-write. Po chvíli jsem zjistil, že mi nevyhovuje z důvodu, že nemohu otevřít více souborů najednou v jednom programu, ale při otevření dalšího souboru se program spustí znovu. Časem se práce stala velice nepřehlednou z důvodu přeplněné hlavní lišty KDE. Metodou pokus omyl jsem narazil na vývojový nástroj Geany, který tento problém vyřešil a navíc mezi jeho schopnosti patří nalezení syntaktických chyb.

Po odstranění tohoto problému jsem byl nucen zabývat se zobrazením dalších stránek po kliknutí na odkazy v menu stránky. Prvotně jsem tento problém řešil tak, že jsem načítal při každém kliknutí na odkaz celou stránku včetně grafického layoutu, hlavičky a patičky v souboru s formátem html. Po zjištění, že tyto webové stránky budou obsáhlejší než bylo předpokládáno, jsem usoudil, že toto řešení je neefektivní. Proto jsem přešel na jiný způsob zobrazování a nakonec jsem tento problém odstranil pomocí programovacího jazyka PHP 5.0.

#### <span id="page-22-1"></span>3.2 Řešení grafického návrhu

Tato problematika je řešena pomocí šablony css, která je napsána pomocí kaskádových stylů, které jsou uloženy v externím souboru, který je umístěn ve složce Styles. Tento soubor se jmenuje styly.css a kaskádové styly, které jsou v něm použity, jsou volány ze souborů se zdrojovým kódem aktuální stránky. Kaskádové styly musí být napsány tak, aby vyhovovaly standardům normy W3C. Tím se stanou validní.

#### <span id="page-22-0"></span>3.3 Výhody použití PHP

V této podkapitole bych chtěl stručně popsat, proč jsem použil k vytváření zdrojového kódu výše uvedený programovací jazyk PHP.

Jako první v dnešní době, se vyskytl problém s bezpečností webových stránek a zabezpečení proti útokům zvenčí. Tohoto problému se díky PHP můžeme vyvarovat pomocí skutečnosti, že PHP dokáže skrýt zobrazení názvu skutečného souboru se zdrojovým kódem stránky. Můžete to vidět po kliknutí na odkaz na stránce. Když se pak podíváte do textového pole, do kterého vkládáte název stránky, naleznete zde jen tento text : http://index.php?part=okde&page=okde\_hlavni. Z tohoto řádku není na první pohled znatelné, z jakého souboru stránka čerpá obsah a menu.

#### <span id="page-23-2"></span>3.4 Návrh layoutu

Návrh layoutu je vytvořený tak, že po kliknutí na položku horizontálního menu se mění jak obsah stránky, tak vertikální menu. Toto jsem vyřešil také přes PHP, a tak hlavní stránka obsahuje jen hlavičku, patičku a informaci o tom, že stránky jsou validní. Menu i obsah stránky je zobrazován pomocí PHP.

#### <span id="page-23-1"></span>3.5 Webserver

Jelikož jsem potřeboval pracovat s PHP, musel jsem nainstalovat webový server, který poběží na mém počítači. Bez webového serveru se stránky nezobrazují správně, respektive nefunguje PHP. Z tohoto důvodu jsem použil program Apache.

#### <span id="page-23-0"></span>3.6 Obsahová část webu

Nejprve jsem shromáždil informace o tom, co to vlastně KDE je, a pak jsem přemýšlel, proč KDE používat. Obě části naleznete na stránkách v sekci "O KDE".

Stěžejní částí stránek je sekce "Nastavení". Zde je dopodrobna popsáno nastavení KDE pomocí programu "Ovládací centrum". Tyto informace vznikly tak, že jsem procházel program pro nastavení okenního manažeru, zkoušel jednu část nastavení po druhé a testoval, jak bude KDE reagovat na změnu v nastavení. Navíc jsem se pokusil ukázat uživateli cestu k takovému nastavení, aby se KDE co nejvíce podobalo systému Microsoft Windows XP. Ne vždy je to však zcela možné.

Další důležitou sekcí je "Ovládání". Tuto sekci jsem vytvořil tak, že jsem procházel ovládání okenního manažeru KDE a hledal problémy, které při ovládání mohou nastat. Také jsem zde popisoval dopodrobna ovládání okna v manažeru.

Předposlední sekce obsahuje slovník pojmů, které jsou v práci použity. Tyto pojmy jsem hledal v práci a poté použitím svých zkušeností stručně popsal. Poslední sekce se zabývá odkazy, pod kterými naleznete více. Tyto odkazy vzniky tak, že jsem použil internetový vyhledávač Google a procházel internet. Když jsem narazil na zajímavou stránku obsahující informace o KDE, přidal jsem ji do odkazů.

## <span id="page-25-1"></span>**4 Popis přechodu z Windows na Linux**

V této kapitole si popíšeme, jak jednoduše lze přejít ze systému Microsoft Windows na systém Linux. V této práci se budu zabývat distribucí Open Suse 10.3. Tuto distribuci doporučuji i začínajícím uživatelům, jelikož má poměrně jednoduchou instalaci a veškeré nastavení systému se provádí pomocí konfiguračního nástroje Yast. Nemusíme tedy systém nastavovat přes konsoli, ale relativně jednoduše pomocí myši a klávesnice. V následujících podkapitolách jsou popsány rady pro přechod na Linux a problémy, které mohou nastat. Také je zde uvedeno získání instalačního DVD a následně je rozebrána jeho instalace. Jelikož se tato práce zabývá okenním manažerem KDE, tak je zde popsána instalace Linuxu právě s tímto prostředím.

#### <span id="page-25-0"></span>4.1 Doporučení pro začínající uživatele

Začínajícím uživatelům doporučuji vytvořit nejprve dual boot. To znamená mít na jednom počítači dva systémy současně. V našem případě to bude Microsoft Windows, na který jste zvyklí, a jako druhý operační systém nainstalujeme OS Linux. Systém Windows necháme nainstalovaný z více důvodů, mezi které patří rozhodně malá znalost Linuxu, neschopnost ze začátku se systémem Linux správně pracovat nebo, v případě hráčů, na hraní počítačových her. S instalací KDE si nemusíte dělat hlavu, protože při instalaci většiny distribucí se instalace okenního manažeru KDE nabídne již při instalaci systému. Instalace systému Linux je popsána níže.

#### <span id="page-26-0"></span>4.2 Získání instalačního DVD

Zde si popíšeme instalaci Linuxu, distribuci openSuse verzi 10.3. Nejprve musíte systém získat. Nebojte, že byste za systém něco platili, protože se jedná o Open Source. Nejprve se podíváme na stránky [http://www.opensuse.org/.](http://www.opensuse.org/) Zde klikněte na tlačítko "Get it – Download". Načte se stránka, kde v sekci "Select the Type of Computer" vyberte typ vašeho počítače. Nejste-li si jisti volbou, vyberte 32 Bit PC. V další části s názvem "Choose an Instalation Medium" vyberte DVD. Ve třetí části s názvem "Choose a Download Method" vyberte "Standard (ftp or http)". Samozřejmě můžete vybrat i jiné možnosti, například máte-li zkušenosti se stahováním pomocí BitTorrentu, můžete vybrat tuto metodu. V poslední části klikněte na odkaz "Installation DVD". Objeví se standardní dotaz na stahování souborů. Zde klikněte na "uložit" a vyberte místo na disku, kam se má soubor stáhnout. Počkejte, dokud neproběhne download. Soubor je veliký zhruba 4GB, proto bude trvat poměrně dlouho, než se stáhne. Poté je třeba soubor vypálit na DVD. Použijeme k tomu nějaký vypalovací program jako je Nero, Roxio, nebo jiný. Ve vypalovacím programu vybereme možnost "Vypálit obraz na disk", vložíme do mechaniky prázdné DVD a vypálíme. Kdybyste nemohli najít v programu vypálení obrazu DVD na disk, tak prostudujte jeho manuál.

#### <span id="page-27-2"></span>4.3 Instalace systému Linux a prostředí KDE

 Instalační DVD již máme, tak nezbývá nic jiného, než systém nainstalovat. Níže jsou popsány kroky, které musíte udělat pro správnou instalaci systému Linux a prostředí KDE. Je zde popsána taková instalace, která na Vašem počítači zanechá i Microsoft Windows. Důrazně doporučuji Windows zanechat.

#### <span id="page-27-1"></span>**4.3.1 Potřebný hardware**

K instalaci nám postačí i méně rychlý stroj. Respektive, pokud používáte Windows XP, nebude problém Linux nainstalovat. Důležitým aspektem je, že budeme pro správnou funkci systému Linux potřebovat alespoň 20 GB volného místa na pevném disku.

#### <span id="page-27-0"></span>**4.3.2 Záloha**

Nejprve raději zálohujte důležité dokumenty, fotografie, důležité texty a tak dále. Říkám to proto, že instalace Linuxu není tak jednoduchá a mohli byste lehce přijít o svá drahocenná data. Budeme totiž pracovat s partitionami na disku. Nastavení tzv. partitioningu lze nechat i na automatice, ale je možné, že automatické nastavení není tak přesné a nebude vystihovat to, co chceme. Podrobněji se o tomto zmíním v další podkapitole. Své dokumenty můžete vypálit na DVD, případně CD pomocí vypalovacího programu.

#### <span id="page-28-0"></span>**4.3.3 Samotná instalace**

Před započetím instalace zkontrolujte, zda byl systém Windows správně vypnut. Toto je důležité, jinak instalační program nedokáže zmenšit oddíl na disku s Windows. Vložte získané DVD Open Suse do mechaniky a restartujte počítač. Pokud naběhne stávající systém, musíte v BIOSu nastavit prioritu pro bootování tak, aby počítač jako první bootoval z disku CD nebo DVD, případně po startu počítače stiskněte klávesovou zkratku pro "boot menu" a vyberte CD-ROM.

Pokud je vše v pořádku, objeví se úvodní obrazovka Welcome. Tato obrazovka zůstane pár sekund a zobrazí se menu. Zde stiskněte klávesu F2 a ze zobrazených jazyků vyberte češtinu. Pomocí šipek vyberte z menu "Installation". Otevře se okno "Starting – Loading Linux Kernel". To znamená, že se zavádí Linuxové jádro. Objeví se obrazovka s nápisem openSuse. Pokud chcete vidět, co se v systému děje, stiskněte klávesu Esc.

Po načtení Linuxového jádra se objeví obrazovka s kontrolou instalačního media. Nejprve vyberte medium. V našem případě se jedná o DVD mechaniku. Nyní je na Vás, zda budete chtít zkontrolovat instalační disk. Jelikož jsme instalační DVD získali z internetu a později vypálili, doporučuji tento test provést. Vyhnete se tím zbytečným problémům při instalaci. Když disk projeví chyby, je třeba získat instalační DVD znovu. Po proběhnutí kontroly disku můžete kliknout na tlačítko "Další".

Na další kartě naleznete licenční ujednání. Pozorně si přečtěte smlouvu a pokud s ní souhlasíte, označte "Ano, souhlasím s licenčními podmínkami". Když kliknete na "Ne, nesouhlasím", instalace se ukončí. Klikněte na tlačítko "Další" a chvíli počkejte na inicializaci počítače.

V okně nazvaném "Režim instalace" vyberte "Nová instalace" a odškrtněte "Před instalací přidat online repozitáře". Klikněte na tlačítko "Další" Pokud máte zkušenosti s nastavením sítě a znáte ip adresy pro připojení do sítě, můžete nechat přidat repozitáře a poté nastavit síť.

Na další kartě se nachází nastavení času a časového pásma. V poli "Region" vyberte "Evropa" a v poli časové pásmo vyberte "Česká republika". Pokud chcete změnit čas nebo datum, klikněte na tlačítko "Změnit". Pokračujte na další kartu.

Nyní se dostáváme k velmi důležitému nastavení. Toto nastavení je také během instalace nejvíce nebezpečné. Doporučuji mu věnovat zvýšenou pozornost. Nejprve se podíváme na operace, které se budou provádět s diskem. Pokud se Vám toto rozdělení líbí, můžete kliknout rovnou na tlačítko "přijmout" a zbytek tohoto odstavce přeskočit. Upozorňuji, že operační systém Linux potřebuje ke své práci vytvořit 3 oddíly na disku. Jako celkovou velikost Linuxu na disku doporučuji nastavit alespoň 20 GB. Systém pak bude mít dost místa pro práci a bude fungovat stabilně. Na druhou stranu je třeba ponechat dosti místa

*30*

pro operační systém Microsoft Windows. Pro změnu velikosti oddílů klikněte na tlačítko "Změnit" a vyberte "Rozdělování disku...". Zde označte "Odvodit rozdělení od tohoto návrhu" a pokračujte dále. Klikněte na takový oddíl, u kterého je v části "Připojení" "/windows/C" a klikněte na tlačítko "Změnit velikost". Zde pomocí posuvného ovladače vyberte velikost Linuxu přes 15 GB tak, aby systému Windows zbylo alespoň 5 GB volného místa. V případě více místa na disku můžete vybrat větší místo pro Linux, ale zároveň vybírejte tak, aby Windows zbylo dost místa. Klikněte na tlačítko OK a potvrďte následující dialog. Klikněte na tlačítko "Přijmout". Počkejte, než systém zpracuje zadané informace a opět klikněte na tlačítko "Přijmout". Nyní se objeví okno s názvem "Potvrzení instalace". Zde klikněte na tlačítko "Instalovat". Pokud byl systém Windows vypnut správně, tak vše proběhne v pořádku. Tuto operaci nepřerušujte, ani nevypínejte počítač, mohli byste přijít o svá data. Nelekejte se, že se progress bar nehýbá, systém stále pracuje. V závislosti na velkosti disku může tato operace trvat dosti dlouho.

V dalším okně se provádí instalace balíčků. Můžete se koukat na slideshow, případně si zobrazit detaily co se právě instaluje, případně si přečíst poznámky k verzi, které jsou bohužel pouze v angličtině. Vpravo je zobrazen ukazatel, jak dlouho bude instalace balíčků trvat.

Až se instalace dokončí, automaticky se restartuje počítač a bude se pokračovat v instalaci už jen nastavením. Na první kartě nastavte heslo superuživatele root. Potvrďte toto heslo. Pokud si nejste jisti rozvržením klávesnice, je třeba si jej nejprve vyzkoušet v textovém poli "Test Keyboard Layout" Nastavte heslo a klikněte na tlačítko "Next". Poté se mohou objevit rady pro zadání v případě vložení moc jednoduchého hesla. Na další kartě nastavte jméno hosta a jméno domény. Když nevíte co to znamená, ponechte stávající informace. Nastavení sítě můžete zatím přeskočit, to znamená vyberte "Skip Configuration" a klikněte na tlačítko "Next". Na další kartě se nastavuje metoda, která bude použita při uložení hesla. Můžete vybrat "Local". Klikněte na tlačítko "Next".

Další karta je poměrně důležitá. Nastavuje se zde pouze uživatelský účet, to znamená ne superuživatelský. Nejprve zadejte své plné jméno, přezdívku, heslo a potvrzení hesla. Pokud chcete přidat více uživatelů, můžete kliknout na "User Management" a tam přidat více uživatelů, kteří mohou počítač ovládat. Poté přejděte na další kartu. Počkejte na zápis konfigurace systému.

Nyní si můžete přečíst poznámky k vydání. Poté pokračujte na dále a počkejte, než se zanalyzuje systém. Zde ponechte nastavené "Use Following Configuration" a klikněte na "Next". Po zobrazení poslední karty je instalace kompletní. Klikněte na tlačítko Finish a počítač se automaticky restartuje.

Po restartu se spustí operační systém Linux s prostředím KDE. Objeví se informace o projektu Open Suse a na konci je přání dobré zábavy. Nyní můžete nastavit okenní manažer tak, jak je uvedeno na přiložených webových stránkách.

## <span id="page-33-1"></span>**5 Porovnání okenních manažerů**

V Linuxu existuje více okenních manažerů. Mezi tyto nadstavby patří například Gnome, XFCE, FluxBox nebo BlackBox. V této kapitole popíši, porovnání KDE s okenním manažerem Gnome. Porovnání probíhalo tak, že jsem na jenom počítači spustil systém Linux s prostředním KDE a na druhém Linux s prostředím Gnome. Toto porovnání by se provádělo velice obtížně na jednom počítači.

#### <span id="page-33-0"></span>5.1 Porovnání z hlediska vzhledu

Oba okenní manažery se dají přenastavit k nepoznání, co se týče vzhledu. Jednoduchou změnou motivu lze přenastavit celý vzhled obou manažerů, proto je toto porovnání velmi těžké.

Grafické motivy pro změnu vzhledu systému se mi více líbí v Gnome, to je ale jen můj subjektivní názor. Navíc do obou manažerů jdou motivy doinstalovat. Na internetu existuje spousta motivů jak pro KDE, tak pro Gnome.

Závěrem této podkapitoly bych řekl, že co se týče vzhledu, jsou oba manažery srovnatelné.

#### <span id="page-34-0"></span>5.2 Porovnání z hlediska nastavení

Oba manažery mají výborné možnosti nastavení. Níže popíši výhody a nevýhody nastavení obou manažerů a jejich porovnání.

Nastavení KDE se provádí pomocí programu s názvem "Ovládací centrum". Konfigurace okenního manažeru tímto programem je dopodrobna popsána na webových stránkách, které jsou součástí této práce.

U Gnome se jedná také o program s názvem "Ovládací centrum", ten je však zcela jinak koncipován, než je tomu u KDE. Po spuštění programu se objeví jedno okno, kde je veškeré nastavení manažeru. Je zde množství ikon. Po otevření jakékoli z nich se zobrazí okno s nastavením souvisejícím s názvem ikony.

Nastavení Gnome je jednodušší na pochopení, ale neobsahuje tak detailní nastavení jako KDE. Navíc nastavení mi přijde mnohem intuitivnější. U KDE je tomu právě naopak. Je složitější na pochopení, některé věci, které se zde dají nastavit, jsou dle mého názoru zbytečné. Toto nastavení mi také přijde lehce chaotické. Níže jsou popsány problémy, které se objevily při nastavování KDE.

Problémem číslo jedna bylo nastavení změny doby, za kterou se vypne monitor. Změnil jsem jej v možnostech napájení a nic se nestalo. Doba byla pořád stejná, jak je tomu nativně. Pak jsem toto nastavení našel ještě v ovládacím centru a doba se změnila.

Dalším problémem bylo nastavení spořiče obrazovky. Po vybrání spořiče a nastavení na automatické spouštění po jedné minutě se spořič nezobrazil. Respektive se zobrazila jen černá obrazovka s bílým pruhem uprostřed. Po uzamčení relace se spořič spustil bez problémů. Toto je zřejmě hardwarový problém, protože na druhém testovacím počítači je vše v pořádku. Také je možnost, že je problém v distribuci. Na počítači, kde se toto projevuje, běží Open Suse a na druhém počítači Kubuntu. Na podobné problémy jsem během nastavování Gnome nenarazil.

#### <span id="page-35-0"></span>5.3 Porovnání z hlediska rychlosti

Gnome mi přijde na obou testovaných počítačích pomalejší. Toto tvrzení potvrdily i níže uvedené testy. Používám KDE, na které jsem zvyklý, mám v něm několik nastavení navíc a po startu se spouští více programů. I s touto skutečností vyšlo KDE ve všech testech lépe. Nyní provedu několik testů rychlosti. Měření provádím na přenosném počítači běžícím z baterií a se sníženým taktem procesoru. Toto je důležité proto, abych získal co nejmenší výpočetní výkon a byly vidět rozdíly v testech rychlosti. Měření je prováděno pomocí stopek, proto je uvedeno s přesností na jednu sekundu.

#### <span id="page-36-3"></span>**5.3.1 Test rychlosti spouštění okenních manažerů**

Test spočívá v měření času od zadání hesla až po úplné spuštění okenního manažeru. Spuštění KDE trvalo jednu minutu a dvacet devět sekund, Gnome naběhlo za dvě minuty a třináct sekund.

#### <span id="page-36-2"></span>**5.3.2 Test rychlosti otevření Open Office Writeru**

Tento test probíhal tak, že jsem měřil čas, za jak dlouho se v obou okenních manažerech spustí Open Office Writer a otevře v obou případech stejný rozsáhlejší dokument. U KDE spouštění trvalo dvacet tři sekund, v případě Gnome to bylo třicet dva sekund.

#### <span id="page-36-1"></span>**5.3.3 Test rychlosti spuštění prohlížeče Firefox**

Test probíhal v obou manažerech tak, že jsem spustil Firefox a měřil čas, za jak dlouho naběhne. V KDE to trvalo dvacet dva sekund a v Gnome ta samá operace trvala třicet dva sekund.

#### <span id="page-36-0"></span>5.4 Závěrečné porovnání

Na závěr bych chtěl říci, že oba okenní manažery jsou srovnatelné co se týče všech výše uvedených kritérií. Oba manažery jsou hlavně uživatelsky přívětivé, bohužel dosti pomalé ve srovnání s jinými manažery. Existují i manažery, které spustí pouze příkazový řádek a celé nastavení, ovládání a spouštění programů probíhá právě z příkazového řádku. Mezi tyto manažery patří například FluxBox. Právě tento okenní manažer vyniká svou rychlostí a malou velikostí. Jeho celý instalační balíček má okolo 30 KB. Zde se ale nejedná o desktopový manažer, takže ikony a aktivní plochu zde nenajdete. Tento manažer je vhodný hlavně pro pomalejší počítače a pokročilejší uživatele. Pro uživatele, pro které je určena tato bakalářská práce není příliš vhodný, jelikož se nepodobá systému Microsoft Windows a je zde velmi důležitá znalost příkazů systému Linux. Toto je také důvod, proč s podobnými manažery KDE neporovnávám.

## <span id="page-38-1"></span>**6 Porovnání KDE s Microsoft Windows**

Tato kapitola se zabývá podobnostmi či odlišnostmi okenního manažeru KDE pod systémem Linux s Microsoft Windows XP. Toto porovnání se týká KDE nastaveného tak, jak je uvedeno v sekci "Nastavení" na přiloženém webu. Předem bych chtěl říci, že porovnávám KDE 3.5 s Microsoft Windows XP. Z důvodů nestability obou systémů a nedostatku podpory nepopisuji rozdíly mezi Windows Vista a KDE 4. Dále upozorňuji, že v případě Microsoft Windows se jedná o komerční software a v případě Linuxu a KDE se jedná o Open Source. Navíc Windows je nejrozšířenější operační systém, a proto je na něj většina lidí zvyklá.

#### <span id="page-38-0"></span>6.1 Výhody a nevýhody

Hlavní výhodou Linuxu s prostředím KDE je možnost stažení plnohodnotného systému a jeho používání zdarma. Další výhodou je také bezproblémový chod na serverech. Mezi nevýhody KDE patří jeho nerozšířenost mezi lidmi a nemožnost spuštění většiny programů a her, které jsou určené pro Microsoft Windows.

U Windows je tomu právě naopak. Mezi jeho největší nevýhody patří jeho cena, která se stále drží na poměrně vysoké úrovni. Stejně tak je tomu i u nejrozšířenějšího kancelářského balíku Microsoft Office. V případě Linuxu téměř každá distribuce obsahuje kancelářský balík Open Office, který je také zdarma. Ohromnou výhodou Windows je rozšířenost mezi většinou uživatelů počítače, proto pro něj existuje neuvěřitelné množství programů. U Linuxu tomu tak není, ale na druhou stranu velká většina programů pro Linux je zdarma.

#### <span id="page-39-0"></span>6.2 Porovnání v oblasti rychlosti

Pro porovnání z hlediska rychlosti provedu test rychlosti spouštění celého operačního systému Microsoft Windows a celého operačního systému Linux včetně prostředí KDE. Tento test budu provádět na virtuálním počítači, kterému jsem přidělil operační paměť jen 256 MB. Toto je třeba proto, abychom zjistili, jak se chová spouštění systémů na počítači s nedostatkem operační paměti, a zároveň proto, aby byly patrné rozdíly v rychlosti. Oba tyto systémy jsou nainstalované na virtuálním počítači souběžně tak, jak je popsáno v kapitole "Popis přechodu z Windows na Linux". Tento test je prováděn pomocí stopek, proto je výsledná hodnota uvedena s přesností na jednu sekundu.

Spuštění Linuxu a KDE trvalo dvě minuty a čtyřicet pět sekund. Spuštění Microsoft Windows trvalo jen jednu minutu a dvacet dva sekund.

Z výše uvedeného testu vyplývá, že spouštění Windows trvá zhruba poloviční dobu. Toto měření je ale prováděno ihned po instalaci obou systémů. Z vlastní zkušenosti vím, že zhruba po půl roce používání Windows a Linuxu s KDE tak, že se denně počítač alespoň jednou zapne a vypne, se Linux spouští stále poměrně rychle, ale u Windows tomu tak není. Toto je způsobeno různým ukládáním dat do složky "Temp", plněním historie a spouštěním více programů po startu systému. Dále může být důvod v ukládání bodů obnovení. Po používání a nastavení Windows a instalace jeho zabezpečení, může start trvat i na výkonnějším počítači třeba 5 minut.

#### <span id="page-40-0"></span>6.3 Porovnání v oblasti grafiky

Graficky je KDE srovnatelné s Windows XP. Respektive KDE se dá nastavit tak, aby se co nejvíce podobalo systému Microsoft Windows. Navíc pokud použijeme grafické rozšíření tak, jak je popsáno na přiloženém webu, vypadá KDE líbivěji než Windows XP. Bohužel toto rozšíření dosti zpomaluje počítač. Toto je ale jen můj subjektivní názor, proto si na tuto problematiku můžete udělat obrázek sami.

Stejně tak tomu je u Windows. Zde také existují programy, které dokáží do Windows přidat průhlednost a stíny, ale ty většinou nejsou Open Source. Nejznámějším programem tohoto typu je Windows Blinds.

#### <span id="page-41-1"></span>6.4 Porovnání v oblasti funkčnosti

Zde budu porovnávat kompatibilitu programů a datových typů, celkovou funkčnost a zařaditelnost systému pro domácí použití, případně pro firemní využití.

Jelikož Microsoft je monopol v oblasti operačních systémů, je třeba říci, že kompatibilitu s datovými typy řeší spíše operační systém Linux. Například si vezmeme dokument aplikace Microsoft Word. Ten není problém v Linuxu otevřít, upravit a následně uložit zpět do formátu \*.doc. Bohužel zde dochází k lehkým změnám, ne vše funguje tak stoprocentně, jako je tomu u hlavního datového formátu \*.odt.

V případě Microsoftu je to horší. Bez přidaných programů pro konverzi souboru ve formátu \*.odt tento soubor pod Windows neotevřete. Pro upřesnění soubor \*.odt je dokument aplikace Open Office Writer, což je alternativa Microsoft Wordu.

#### <span id="page-41-0"></span>6.5 Porovnání v oblasti stability

V této oblasti si myslím, že jsou KDE a Windows srovnatelné. Když jsou obě prostředí správně nainstalována a nastavena, jsou správně nainstalovány nejnovější ovladače všech zařízení, tak se chovají oba systémy velmi stabilně.

#### <span id="page-42-0"></span>6.6 Porovnání v oblasti jednoduchosti instalace

Zde jednoznačně vítězí systém Microsoft Windows XP, jelikož při instalaci Linuxu s prostředím KDE je třeba, ať už ručně, nebo automaticky, vytvořit tři oddíly na disku. Ve Windows něco takového odpadá, protože tento systém funguje na jednom oddílu disku. Další výhodou je, že se nás systém při instalaci zeptá pouze na nejdůležitější informace, mezi které patří například jméno uživatele, nebo časové pásmo, v kterém se právě nacházíte. Samozřejmě je toto výhoda pouze pro nezkušené uživatele.

Na druhou stranu v Linuxu můžeme přímo při instalaci zadat repozitáře, odkud si může systém stáhnout nejnovější software a nemusí se hned po instalaci aktualizovat. Podle mě jde o výhodu, ale instalace se tímto stává obtížnější pro nezkušeného uživatele. Navíc se Linux při instalaci ptá na spoustu kritérií instalace, což může nezkušeného uživatele odradit. Nemluvě o instalaci distribuce Gentoo, která se musí od začátku celá kompilovat, což může trvat v závislosti na rychlosti procesoru až několik dní.

# <span id="page-43-1"></span>**7 Časový průběh vývoje KDE**

V této kapitole je popsána časová osa vývoje KDE od minulosti, přes současnost po budoucnost.

# <span id="page-43-0"></span>7.1 Historie

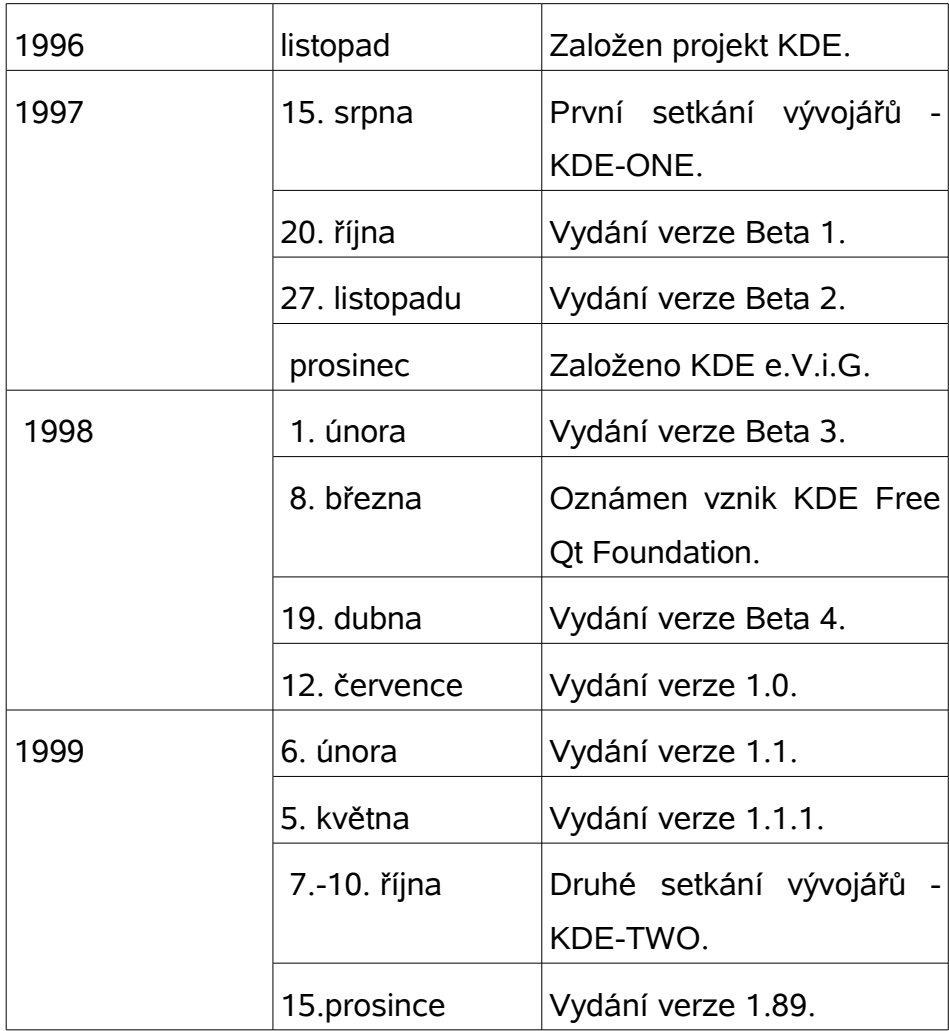

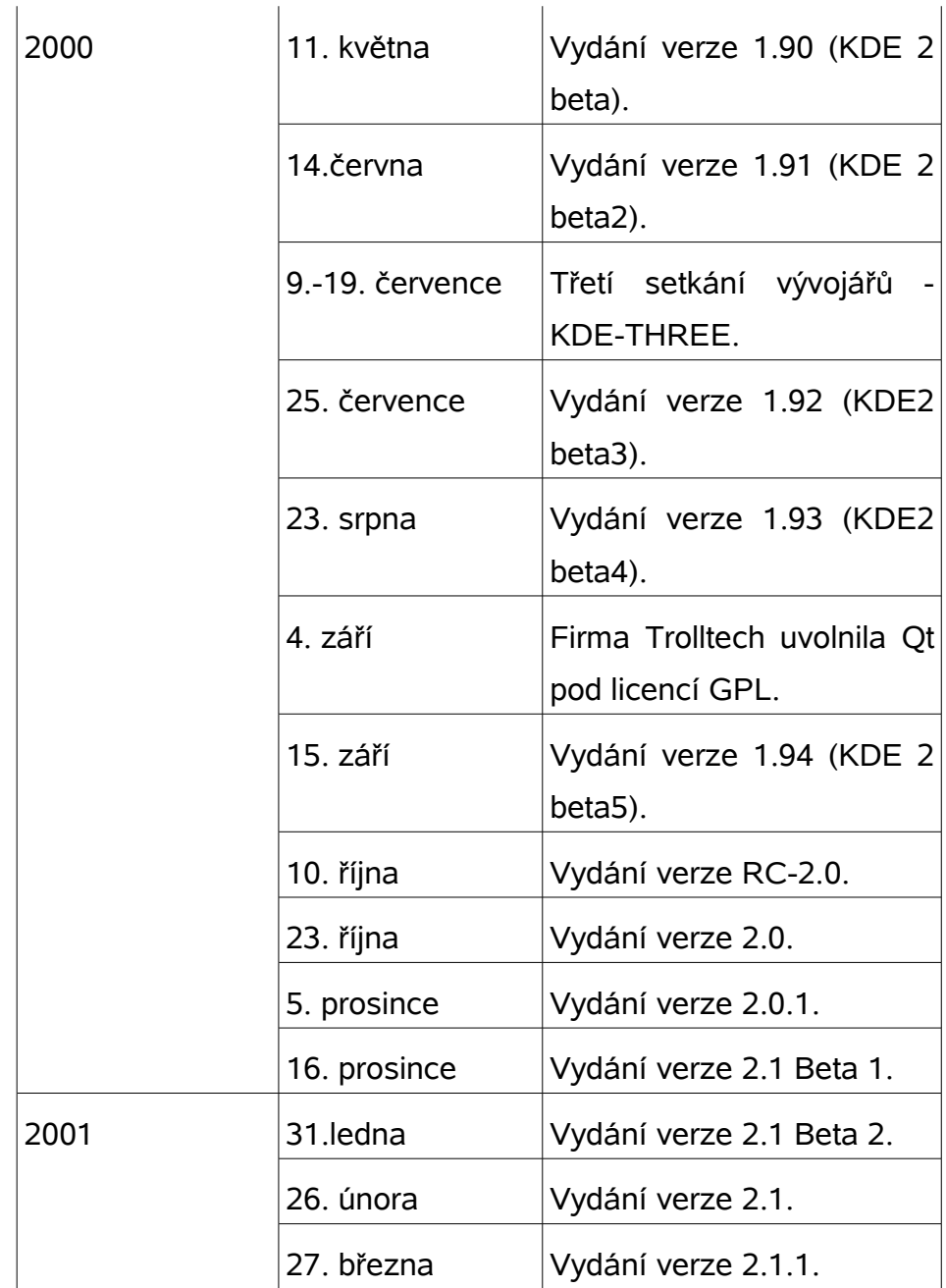

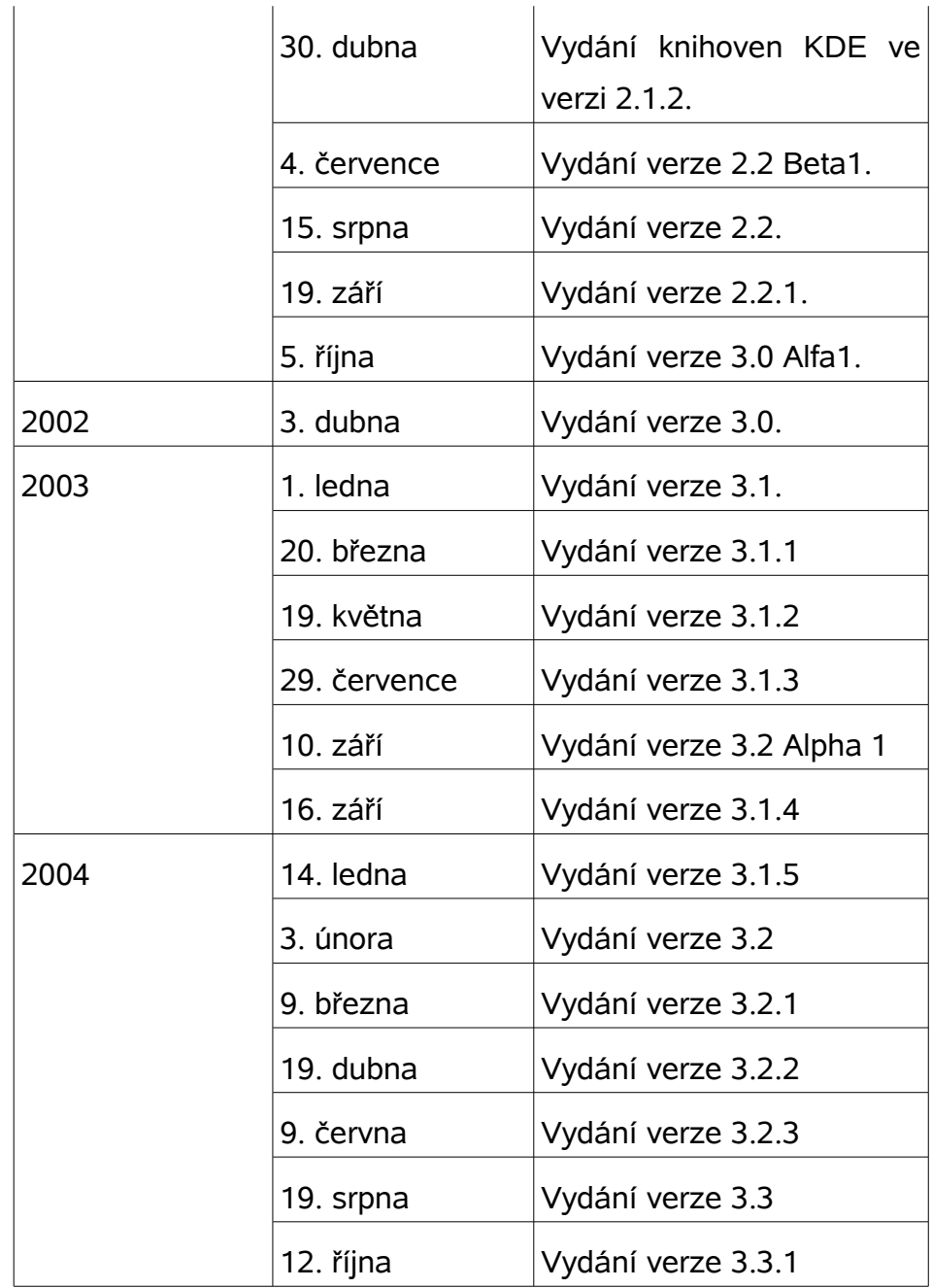

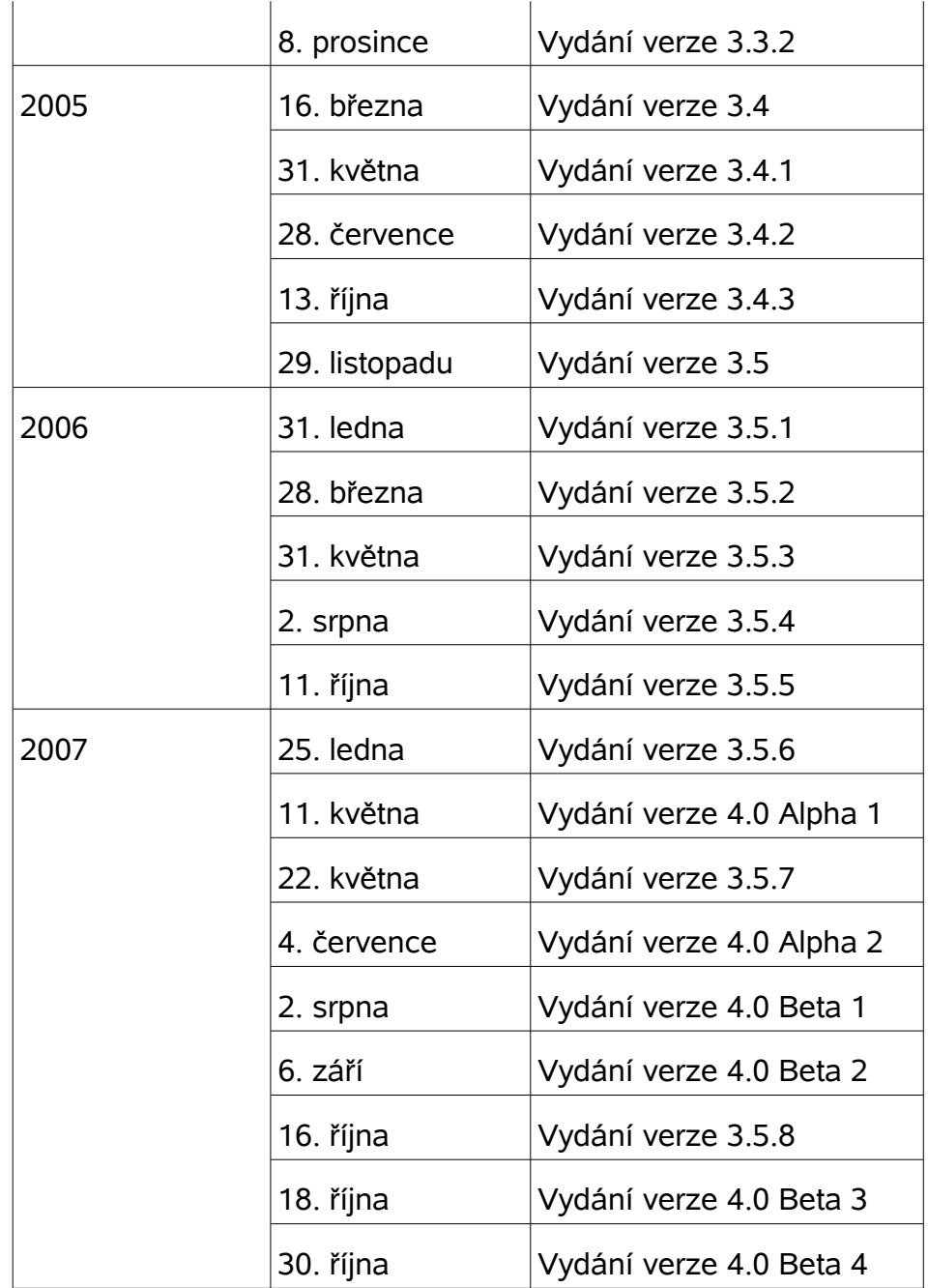

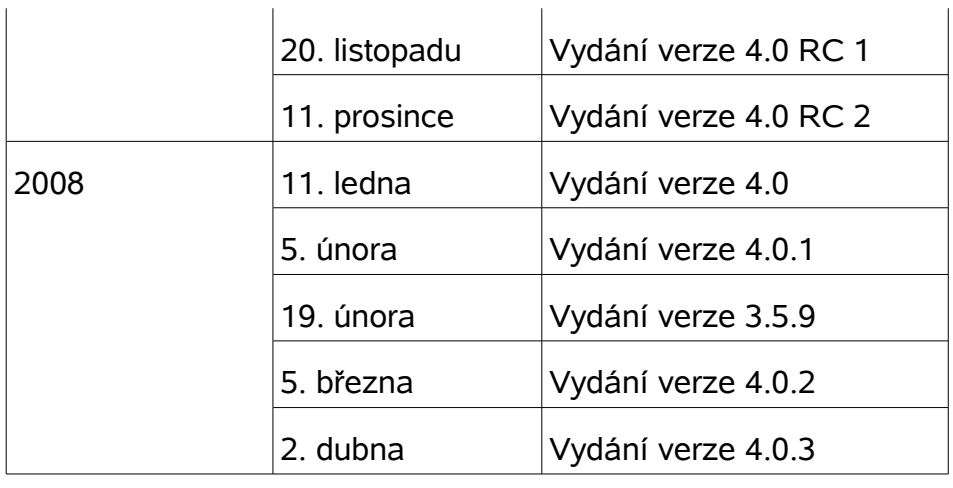

[4]

#### <span id="page-47-0"></span>7.2 Současnost a budoucnost

V současné době je mezi uživateli KDE nejrozšířenější verze KDE 3.5, kterou zde popisuji. Dále budu popisovat, jakým směrem se zřejmě bude KDE vyvíjet. V nedávné době vyšla nová verze KDE 4, zatím bohužel nemá dostatečnou podporu. Programy určené pro tuto verzi zatím nejsou dostatečně stabilní, navíc její obliba mezi uživateli není tak vysoká. Je tomu podobně jako u Microsoft Windows Vista mezi uživateli Windows. Někomu se líbí, někdo čeká až budou stabilnější. V KDE 4 je zcela jistě budoucnost celého projektu KDE. Určitě se bude ještě rozvíjet, najde si svou uživatelskou základnu, zdokonalí podporu a programy pro ni určené budou stabilnější. Jistě také vyjdou novější verze stejně tak, jako tomu bylo u KDE 3.

## <span id="page-48-0"></span>**8 Závěr**

Závěrem bych se pokusil zhodnotit svou práci. Hlavním cílem praktické části práce bylo vytvořit výukový materiál zabývající se nastavením a ovládáním okenního manažeru KDE, který se bude co nejvíce podobat operačnímu systému Microsoft Windows. Nejdůležitější částí stránek je sekce nastavení. Zde by samozřejmě šlo vytvořit skript, který toto nastavení provede za Vás, ale to není cílem této práce. Myslím si, že takovýto skript by sice usnadnil práci, ale nepomohl by uživateli naučit se pracovat se systémem. Podle mě je třeba, aby si začínající uživatel vytvořil nadhled nad věcí tím, že projde nastavení KDE krok za krokem právě tak, jak popisují přiložené stránky.

Podle mého názoru je výukový materiál použitelný. Toto mi potvrdilo i vyzkoušení webových stránek na osobě, která vyhovuje profilu uživatele, pro který jsou stránky určeny. Tento pokus mi vnukl nápad vytvořit na stránkách slovník, protože zkoumané osobě nebyly zcela jasné některé pojmy použité v práci. Po vytvoření slovníku se situace zlepšila.

Největším kamenem úrazu pokusu byla v sekci nastavení položka "Internet a síť". Zde byl problém jak s vytvářením stránek, tak se zkoušením na nezkušeném uživateli. Bohužel nelze úplně přesně popsat toto nastavení, protože je velmi individuální. Na každém počítači se musí nastavit trochu jinak a osoba, která se v systém Linux ocitla poprvé nemá dostatečné dovednosti k nastavení tohoto odvětví. Proto je lepší, aby tuto konfiguraci provedl člověk, který se v Linuxu a v sítích vyzná.

Jedním z cílů teoretické, tištěné části stránek bylo seznámení čtenářů s operačním systémem Linux a s prostředím KDE. Zde je podstatná část citovaná, protože tyto informace jsou jasně dané a popsané na oficiálních stránkách KDE. Například historie KDE je na stránkách uvedena v anglickém jazyce a bylo proto vhodné ji přeložit do češtiny, protože ne všichni čtenáři této práce ovládají angličtinu.

Dalším z cílů bylo popsat přechod ze systému Microsoft Windows na operační systém Linux. Tato kapitola vznikla tak, že jsem stáhl instalační DVD a nainstaloval systém tak, aby v počítači zůstal nainstalovaný i operační systém Microsoft Windows. Celou tuto operaci jsem zde popsal.

Cílem bylo také porovnat KDE s operačním systémem Microsoft Windows a s jiným okenním manažerem Linuxu. U obou částí je uvedeno jejich porovnání podle různých kritérií. Myslím si, že se jedná o čistě subjektivní věc a každý čtenář této práce si na ní může sám udělat vlastní názor.

*50*

# <span id="page-50-0"></span>**9 Příloha k práci**

Přílohou této bakalářské práce jsou internetové stránky, jejichž obsah je popsán výše. Tuto přílohu naleznete na webu [http://yaps.mysteria.cz](http://yaps.mysteria.cz/)

# **Reference**

- [1] BRUCHERSEIFER, Eva. České stránky o KDE [online]. 1997 [cit. 2008-04-10]. Dostupný z WWW: [<http://czechia.kde.org/whatiskde>](http://czechia.kde.org/).
- [2] LITERÁK, Leoš. Co je to Linux. ABC Linuxu [online]. 1999 [cit. 2008-04-10]. Dostupný z WWW: [<http://www.abclinuxu.cz/ucebnice/uvod/co-je-to-linux>](file:///home/yaps/Documents/Bakalarka/%5B1%5Dhttp://www.abclinuxu.cz/ucebnice/uvod/co-je-to-linux). ISSN 1214-1267.
- [3] ARNOŠT, Pavel. Root.cz [online]. c1998-2008 [cit. 2008-04-10]. Dostupný z WWW: [<http://www.root.cz/clanky/co](http://www.root.cz/clanky/co-je-to-open-source-software/)[je-to-open-source-software/>](http://www.root.cz/clanky/co-je-to-open-source-software/). ISSN 1212-8309.
- [4] BRUCHERSEIFER, Eva. K Desktop Environment [online]. [1997] [cit. 2008-04-10]. Dostupný z WWW: [<http://kde.org/whatiskde/project.php>](http://kde.org/whatiskde/project.php).